**METRIC INSIGHTS** 

# **Create Permissions for SharePoint Online via PowerShell**

This article provides instructions on how to create app permissions for SharePoint site by using PowerShell.

## **1. Install a PowerShell Module**

Install-Module -Name PnP.PowerShell

 $\Box$  Click to copy

#### **2. Connect to SharePoint Site**

Connect-PnPOnline https://tenantname.sharepoint.com/sites/siteName -Interactive

 $\Box$  Click to copy You will be prompted to enter the credentials including the second factor.

### **3. Grant the write Permission to Active Directory App**

```
Grant-PnPAzureADAppSitePermission -AppId 'AzureAppIdwithSitesdotselectedpermission' -
DisplayName 'App Name here' -Site 'https://tenantname.sharepoint.com/sites/sitename' -
Permissions Write
```
 $\Box$  Click to copy

# **4. Verify the Result**

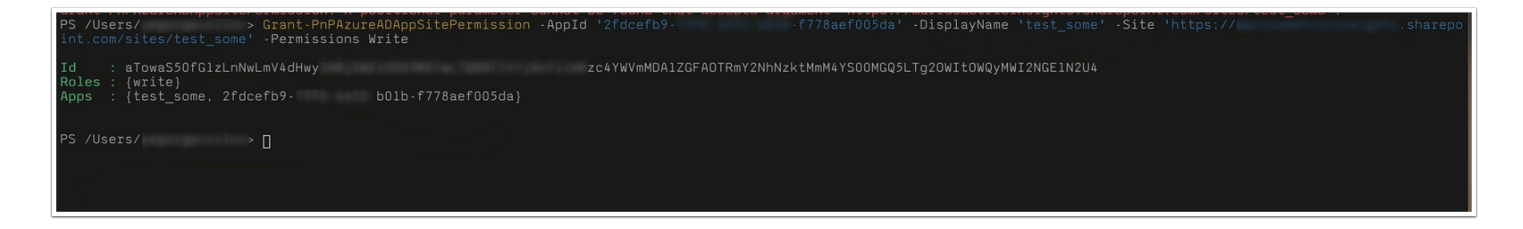